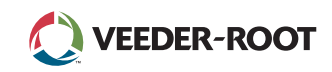

# **TLS4**

*Quick Start Guide*

#### Exemplu de ecran de pornire TLS4 - 1 rezervor monitorizat, 1 avertizare

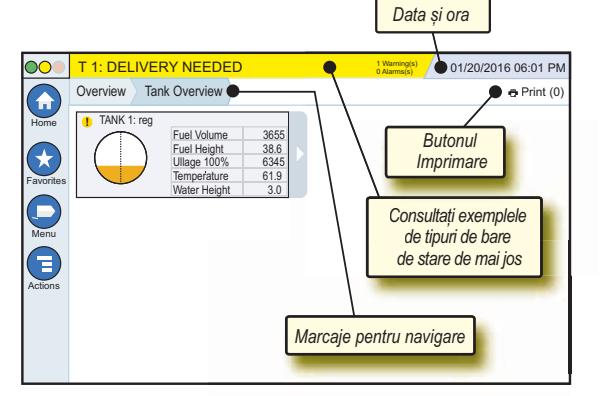

# 12/20/2012 06:01 PM **Data și ora sistemului**

Overview Tank Overview **Marcaje pentru navigare** - Calea de meniu către ecranul curent - atingeți o filă anterioară pentru a reveni la caseta de dialog Menu Selection.

Print (0) **Buton Print** - Atingeți pentru a imprima un raport al ecranului curent, dacă pe sistemul dvs. este configurată o imprimantă. Dacă ați configurat mai mult de o imprimantă, vi se va solicita să alegeți o imprimantă. NOTĂ: Un număr între paranteze indică numărul lucrărilor de imprimare transmise către imprimantă și care așteaptă să fie imprimate.

# Lumini de stare panou frontal TLS4

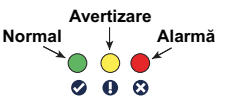

# Exemplu de notificări pe bara de stare

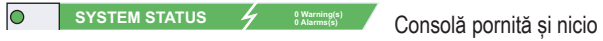

avertizare sau alarme din partea sistemului.

**PM 8: SETUP DATA WARNING** Assembles) Este nevoie de revizuirea

și/sau evaluarea unui aspect. În această stare, atingerea barei de stare/ de avertizare vă duce în ecranul Reports > Alarms > Active, astfel încât să puteți vedea cauza avertizării. În timp ce vă aflați în acel ecran, dacă atingeți din nou bara de stare/de avertizare veți confirma avertizarea și veți opri semnalul acustic.

#### **D L** 10: FUEL ALARM

<sup><sup>0</sup> Varning(s)</sub> Trebuie luate măsuri imediate</sup> cu privire la un anumit aspect. În această stare, atingerea barei de stare/ de avertizare vă duce în ecranul Reports > Alarms > Active, astfel încât să puteți vedea cauza alarmei. În timp ce vă aflați în acel ecran, dacă atingeți din nou bara de stare/de avertizare veți confirma alarma și veți opri semnalul acustic.

 $\overline{\circ}$ **C**) SAVING activitățile din sistem. **0 Alarms(s)** Bara de mesaje pentru

#### Pictograme de sistem

**Pictograma Ecran de pornire** - Atingeți pentru a naviga  $\left( \text{ }_{n}\right)$ la ecranul de pornire. Ecranul Tank Overview (indicat în partea stângă) este implicit.

**Pictograma Ecran Favorites** - Atingeți pentru configurarea/  $\rightarrow$ accesarea ecranului Favorites și indicați ecranul care va fi ecranul de pornire (implicit):

Atingeți pentru adăugarea ecranului curent în lista Favorites. Puteți avea mai mult de un ecran Favorites. Dacă doriți să stergeți un ecran din lista Favorites, atingeți  $\infty$  din dreptul

acelui ecran. Atingeți pentru stabilirea ecranului curent ca ecran de pornire.

- **Pictograma Meniu** Atingeți pentru accesarea System Setup Menu, Reports, Diagnostics și a altor ecrane (acces alocat de administrator).
- **Pictograma Acțiuni** Atingeți pentru accesarea Help. Atingeți  $\bm \Theta$ pictograma Help **@** pentru deschiderea sectiunii Ajutor încorporat. De asemenea, în cazul în care caracteristica Shifts este configurată, atingerea pictogramei Acțiuni va afișa pictograma Close Shift . care poate fi atinsă pentru terminarea unei ture de lucru.

Fără legătură cu opțiunile de mai sus, la introducerea datelor în orice ecran, pe pictograma Acțiuni poate apărea un cerc roșu pentru a indica faptul că în acel ecran pot fi realizate activități suplimentare.

**Pictograme care depind de ecran** - Numărul încercuit de sub pictograma Acțiuni indică dispozitivul pe care îl vizualizați sau pe care îl configurați. Atingerea numărului încercuit afișează pe un rând toate dispozitivele similare, în partea de jos a ecranului (alte rezervoare, porturi, sonde etc.) pe care le-ați configurat. Dacă atingeți din nou numărul încercuit, rândul de pictograme pentru dispozitive va fi ascuns. O pictogramă evidențiată indică dispozitivul pe care îl vizualizați sau pe care îl configurați. Unele dintre pictogramele pentru dispozitivele pe care le puteți vedea sunt prezentate mai jos:

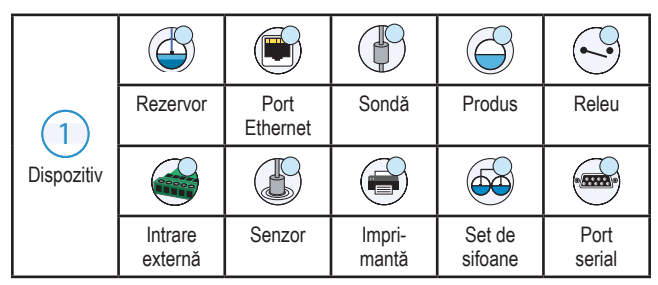

**Nume câmp\*** Un asterisc (\*) în dreptul unui câmp indică faptul că ați modificat o intrare pentru câmpul respectiv, înainte să acceptați sau să salvați modificarea dintr-o fereastră de dialog.

 Atingeți pentru acceptarea/salvarea intrărilor făcute într-o fereastră de dialog.

 Atingeți pentru ieșire sau pentru anulare, fără salvarea intrărilor modificate pe care este posibil să le fi făcut într-o fereastră de dialog.

#### Conectare de securitate

**Login** [În cazul în care consola Caracteristică de securitate este activată] - Atingeți butonul Login pentru a deschide ecranul de conectare, unde vă puteți conecta ca utilizator.

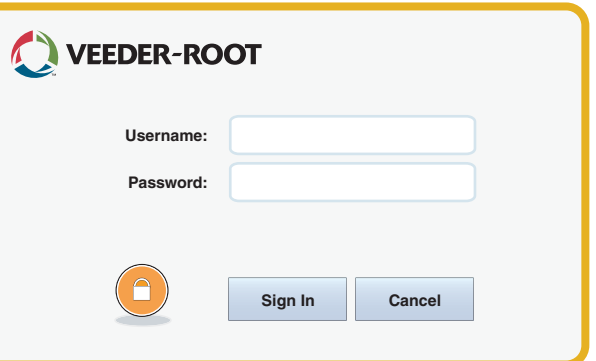

La afișarea ecranului de mai sus, conectați-vă la sistem cu numele de utilizator și parola dvs. NOTĂ: Dacă nu vă conectați, vi se permite numai vizualizarea ecranelor de stare a sistemului și imprimarea rapoartelor pentru utilizatorii finali.

ELogout Atingeți butonul Logout pentru a vă deconecta de la consolă. NOTĂ: În cazul în care consola este inactivă timp de 15 minute, aceasta vă va deconecta automat. Va trebui să vă reconectați pentru a vă accesa contul de utilizator.

# Utilizarea secțiunii Ajutor încorporat

**Notă: Ajutorul încorporat se aplică în cazul mai multor tipuri de console - nu se aplică toate caracteristicile de ajutor la toate consolele.**

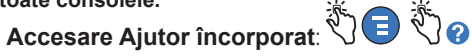

- La accesarea secțiunii Help, va fi vizibil subiectul asociat cu ecranul afișat momentan. Atingeți în mod repetat săgețile sus/jos de pe bara de defilare laterală pentru a defila printr-un subiect. De asemenea, puteți glisa și panorama într-un subiect. Atingeți "X" din colțul din dreapta al barei de titlu a ecranului Help pentru a reveni la ecranul TLS4 pe care l-ați vizualizat anterior.
- Pentru afișarea sau ascunderea panoului Cuprins (TOC) al secțiunii Ajutor din partea stângă a ecranului - Atingeți rapid textul (Show TOC or Hide TOC) cu degetul, de două ori.
- Pentru extinderea ( $\Box$ ) sau închiderea ( $\Diamond$ ) unui registru Atingeti pictograma registrului cu degetul, o singură dată.
- Pentru accesarea unui subiect  $(\triangleq)$  dintr-un registru Atingeți rapid subiectul din registru cu degetul, de două ori.
- Atingeți bara de defilare TOC laterală și mutați degetul în sus (pentru a defila în jos) sau mutați degetul în jos (pentru a defila în sus).
- Atingeți în mod repetat săgeata în sus a barei de defilare TOC laterală pentru a defila în sus sau atingeți în mod repetat săgeata în jos a barei de defilare laterală pentru a defila în jos.

Toate drepturile rezervate.

Manual nr.: 577014-176**,** Ediția: <sup>A</sup> ©Veeder-Root 2016. ROMANIAN

# TLS4

*Quick Start Guide*

#### Porturi de comunicații TLS4 - Menu>Setup>Communication

Diagrama de mai jos prezintă opțiunile Portului de comunicații. Configurația Portului de comunicații al consolei va depinde de caracteristicile comandate.

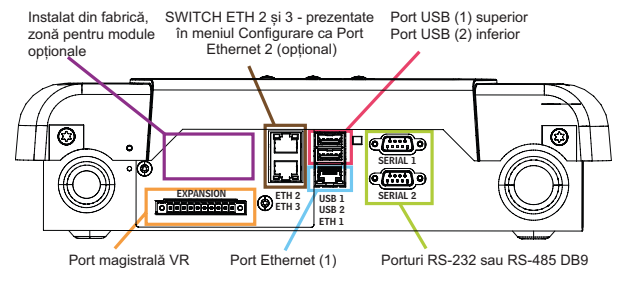

#### Setări ale limitelor de alarmă - Menu>Setup>Tank>Limits

Diagrama de mai jos arată poziția relativă a setărilor de (limitelor de) alarmă pentru rezervor.

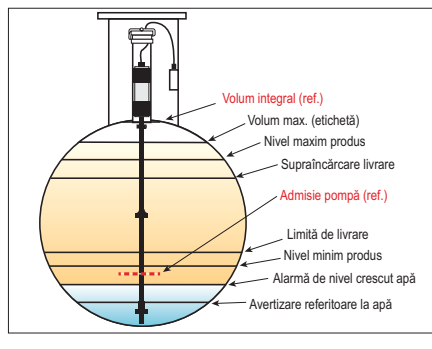

#### Configurarea unui port Ethernet - Menu>Setup>Communication>Ethernet Port

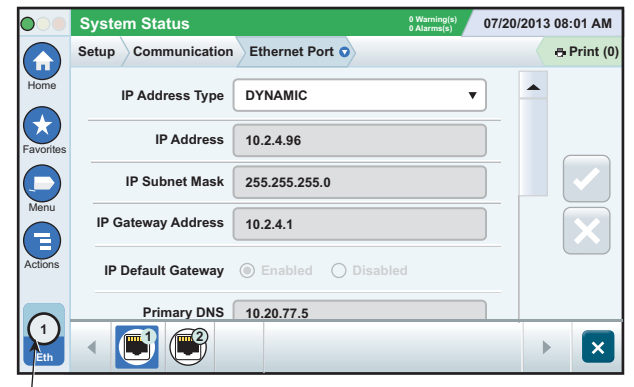

**port selectat**

Atingeți Actions>Help din acest ecran pentru asistență la configurare.

# Backup date - Menu>Software Maintenance>DB Backup

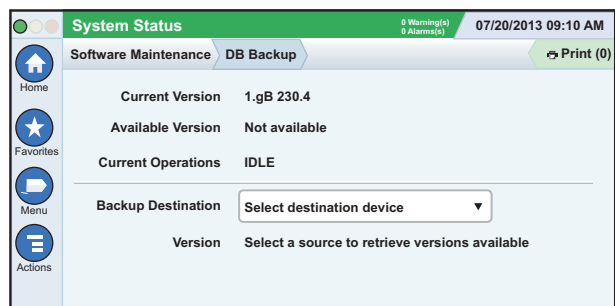

Introduceți memoria în miniatură (minim 4 GB) într-un port USB și atingeți săgeata în jos din câmpul Backup Destination pentru a selecta memoria în miniatură, apoi urmați instrucțiunile de pe ecran pentru a face backup la datele TLS4.

Ar trebui să efectuați săptămânal un backup al bazei de date.

#### Versiune software TLS4 - Menu>Overview>About

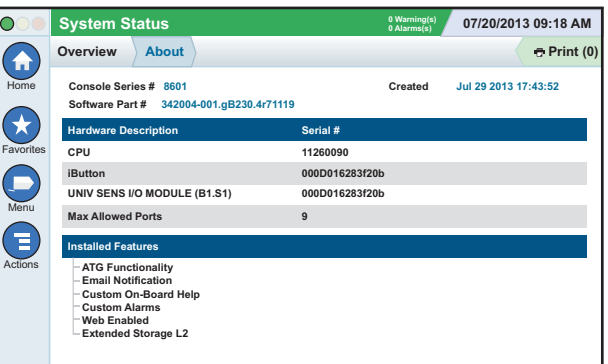

Atingeți **Actions > Help** din acest ecran pentru informații despre conținut.

#### Descărcare software - Menu>Software Maintenance>Download

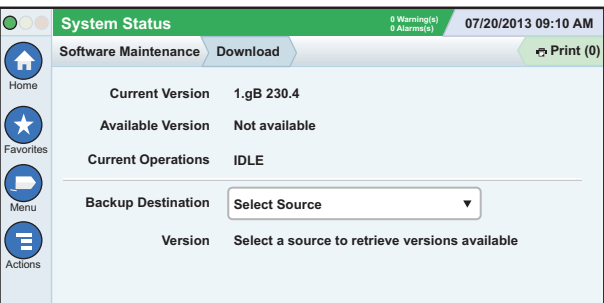

Introduceți memoria în miniatură cu codul V-R valid într-un port USB și atingeți săgeata în jos din câmpul Backup Destination pentru a selecta memoria în miniatură, apoi urmați instrucțiunile de pe ecran pentru a începe descărcarea.

#### Workflow Wizard

Workflow Wizard este o aplicație din TLS4 care ghidează utilizatorul prin ecranele de configurări recomandate de Veeder-Root în timpul punerii în funcțiune inițiale a consolei.

Din ecranul tactil al consolei poate fi accesată Workflow Wizard Setup atingând Menu>Setup>Workflow Wizard>Setup Workflow.

#### Căi către ecrane utilizate frecvent

**Definiții ale alarmelor - Actions>Help>Show TOC> Home>Troubleshooting>Alarms and Warnings Vizualizarea etichetelor de alarme personalizate - Menu>Setup>Custom Alarms>View**

**Configurarea unei imprimante - Menu>Setup>Printers Livrare manuală - Menu>Reports>Delivery>Manual Delivery Introducerea unui nou destinatar al e-mailului - Menu>Setup>Automatic Events>Address Book**

**Setarea datei și a orei - Menu>Setup>Date and Time**

**Livrare cu tichet - Menu>Reports>Delivery>Ticketed Delivery Caracteristici de upgrade - Menu>Software Maintenance> Upgrade Features**

**Utilizarea tastaturii vizuale - Actions>Help>Show TOC>Home> How To Use On-Screen Keyboard**

**Vizualizarea istoricului de livrări - Menu>Reports> Delivery>Last Delivery**

**Vizualizarea rapoartelor - Menu>Reports Vizualizarea secțiunii Ajutor - Actions>Help**

#### Ajutor încorporat pentru subiecte care vă interesează - Actions>Help

- **Înțelegerea ATG** Această secțiune de ajutor explică noțiunile esențiale ale aparatelor automate de măsurat din rezervor (ATG) implementate de Veeder-Root.
- **Configurare și întreținere** Acest registru de ajutor aduce în discuție porturile de comunicații, secvența de configurare inițială a consolei și recomandări pentru întreținerea periodică.
- **Bun venit (introducere Ajutor), pictograme de ecran, tastaturi vizuale și navigarea prin ecranul tactil** sunt subiecte esențiale de ajutor, pe care le puteți vizualiza în cuprinsul secțiunii Ajutor încorporat.
- **Tabele de referință** Această secțiune de ajutor conține subiecte care acoperă o largă varietate de informații utile despre siguranțe de schimb, acronime V-R, identificatori ai dispozitivelor din sistem, informații despre calculul înclinării rezervorului, date DIM etc.

# Numere de serie și de formular ale consolei

Completați numerele de serie și de formular de pe eticheta din partea de sus a carcasei consolei pentru consultare ulterioară: Număr formular:

Număr de serie: